# COOKIDOO®

#### INSPIRACIÓN DIARIA AL ALCANDE DE TUS MANOS

La plataforma de recetas oficial de **Thermomix®** donde encontrará más de 90 mil recetas: una gran variedad de ideas a las que tendrá acceso en cualquier momento, a través de cualquier dispositivo electrónico. Las recetas están divididas en colecciones, cada colección, dependiendo de su tipo, tiene entre 10 y 70 recetas aproximadamente.

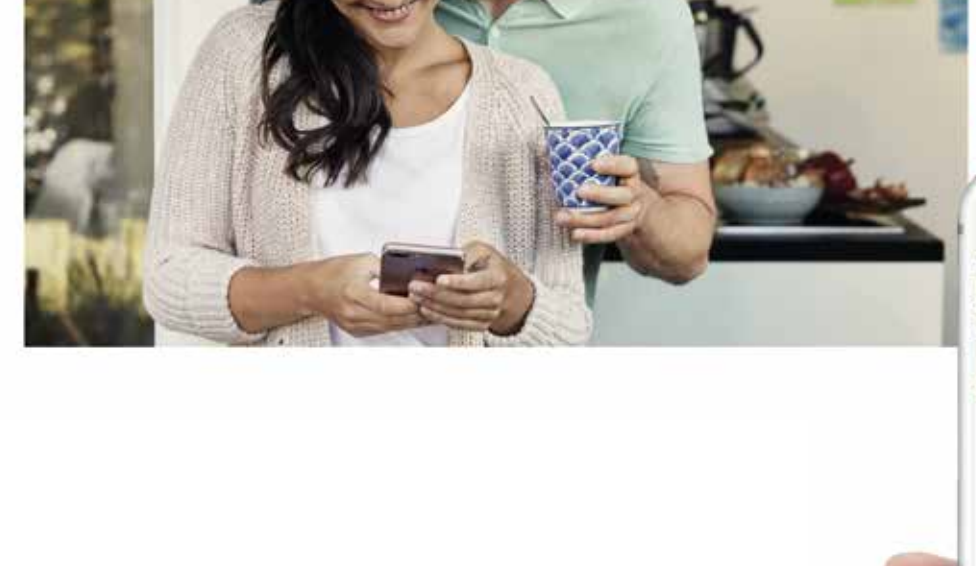

# *Beneficios*

- *6 meses gratis con la compra de tu TM6 Pasado este tiempo si querés continuar debés abonar la suscripción anual de 59 USD.*
- *Cocina guiada al alcance de sus manos*
- *desde la pantalla de su Thermomix® TM6. • Búsqueda de recetas y navegación simplifi-*
- *cada.*
- *Páginas temáticas con artículos y listas de recetas seleccionadas.*
- *Planificador semanal de recetas.*
- *Lista de compras.*

# *Membresía*

## **PASO A PASO**

**1.** *Ingrese* en un explorador a la siguiente dirección: https://cookidoo.international/foundation/es y elija la opción **Regístrate**.

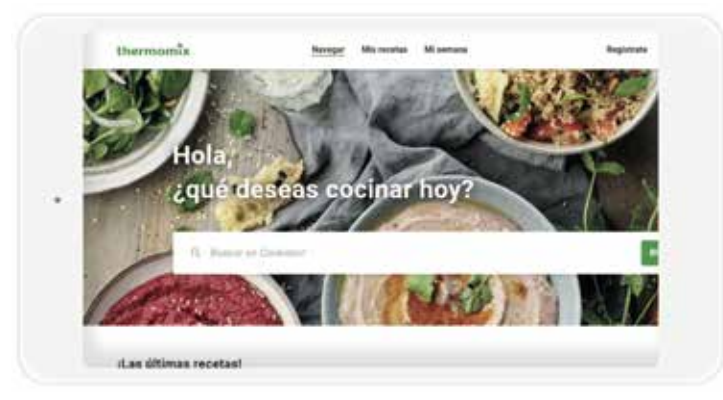

\*Si ya estaba previamente registrado, sólo necesita Iniciar sesión con su usuario y contraseña usual

#### **2.** *Ingrese sus datos*

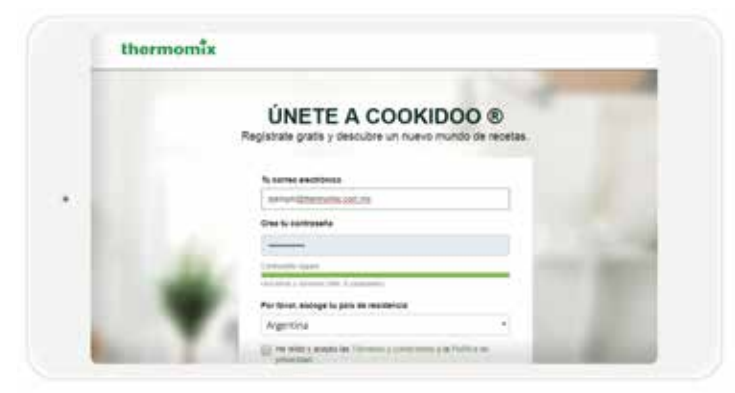

- Correo electrónico válido.

- Cree una contraseña fácil de recordar,ya que esta contraseña será solicitada luego para conectar Cooki-doo en su máquina.

- Importante elegir el país Uruguay como país de residencia.

- Acepte los Términos y condiciones y seleccione la opción: Inicie sesión.

**3.** *Complete el registro* ingresando a su correo electrónico y activando la cuenta.

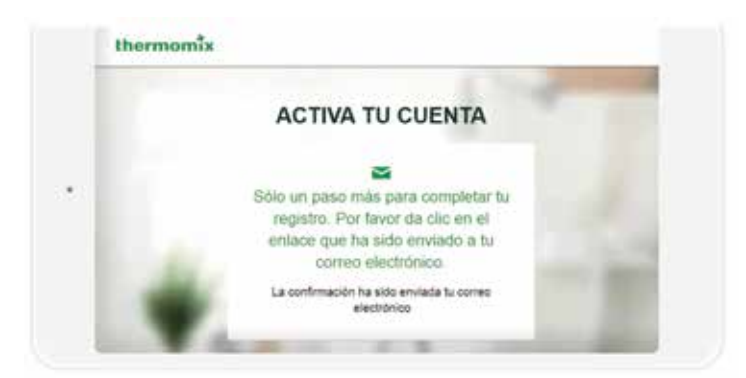

**4.** *Una vez activada* la cuenta, será redireccionado a los datos de su cuenta, donde tendrá acceso a toda su información:

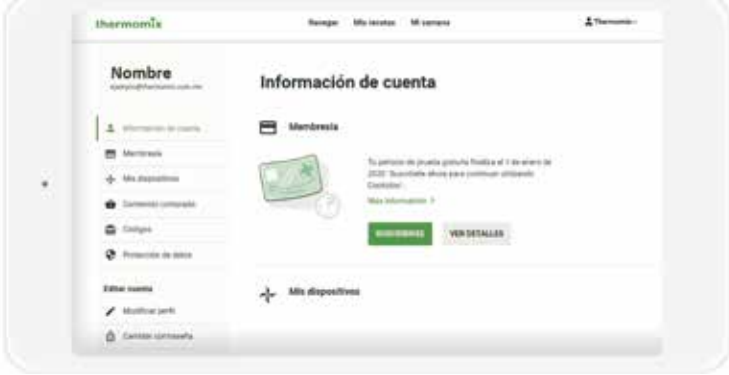

-**Información de cuenta:** datos personales (rellene los datos solicitados)

-**Membresía:** tipo y vigencia de su membresía. En esta opción podrá suscribirse a la membresía cuando se le haya vencido el periodo de prueba gratuito.

-**Mis dispositivos:** Acá podrá registrar su Thermomix Tm5 y Cookey y ver reflejada su TM6. En el caso de Thermomix TM6 el registro se hace automáticamente cuando inicia sesión por primera vez desde la máquina. También tendrá acceso a desactivarlos en cualquier momento, seleccionando la opción Desactivar.

**-Códigos**: si cuenta con un voucher para desbloquear algún producto, deberá ingresarlo en este campo. **-Protección de datos:** consulte en este apartado los Términos y Condiciones y Políticas de Privacidad. **-Editar cuenta:** modifique los datos de su perfil en cualquier momento.

**-Editar perfil:** se puede poner una foto de perfil, agregar nombre de usuario y elegir Estilo de cocina, para recibir sugerencias de recetas que vayan con tu estilo de cocina. Además se puede setear filtros que quedaran establecidos como determinados.

**5.** *Inicio.* En cualquier momento, al dar clic en el logo **Thermomix®**, en la parte superior izquierda, ingresarás a la página de inicio, donde podrás acceder a 3 bloques principales:

### *Navegar / Mis recetas / Mi semana*

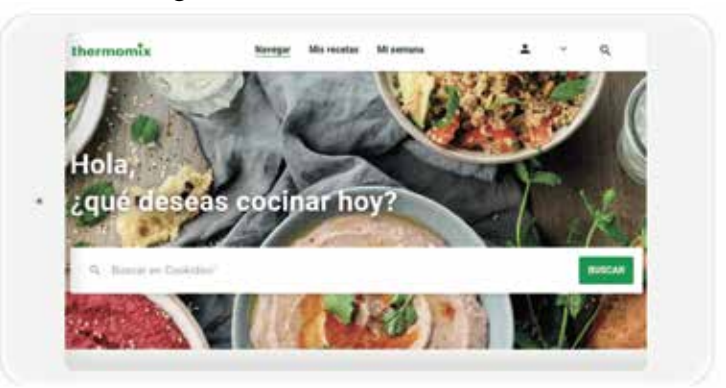

**6.** *Navegar.* En esta sección podrá visualizar

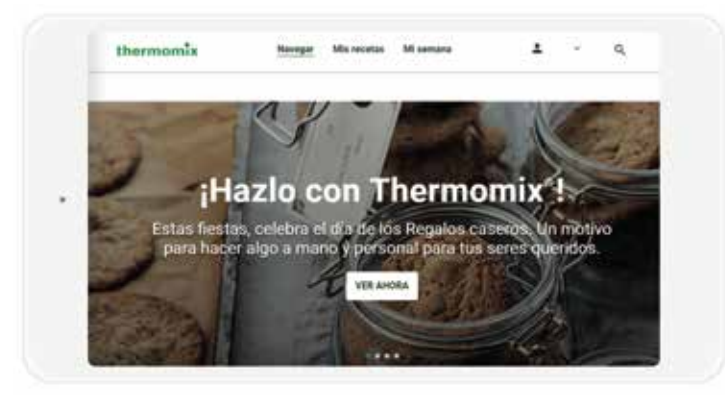

**- Buscador con filtros.** En el ícono de la lupa, en la parte superior derecha, ingresará al buscador de recetas, donde podrá aplicar filtros como el país de origen de la receta, categorías, ingredientes o tiempo de preparación y porciones. Con esta herramienta podrán configurar en cada búsqueda el idioma que deseen para sus recetas.

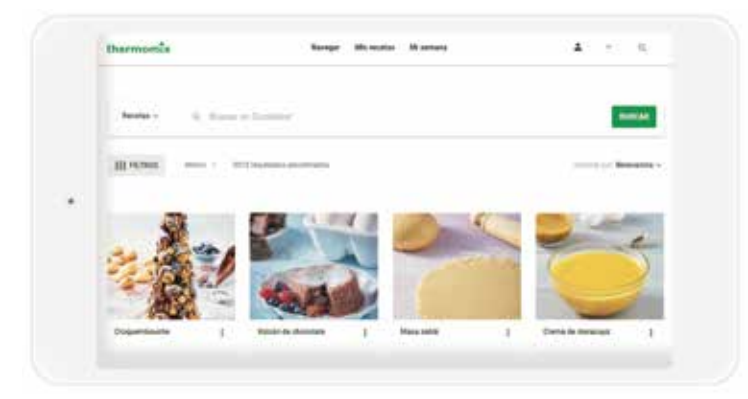

-**Buscador principal de recetas.** Busque el nombre de la receta, ingrediente o palabra clave para encontrar la receta ideal para cada ocasión.

-**Últimas recetas.** Aquí estarán las últimas recetas publicadas en **Cookidoo®**.

-**Página temática.** Descubra artículos y recetas relacionadas con las fechas y temporalidades.

-**Sugerencias.** Nuestras recomendaciones de recetas semanales.

-**Últimas colecciones.** Explore el catálogo completo de colecciones en la opción Ver más.

-**Más populares.** Las recetas mejor calificadas por los usuarios **Cookidoo®**.

-**Inspiración de temporada.** Encuentre recetas ideales para situaciones específicas dentro de la sección artículos desde el buscador de Cookidoo Internacional.

-**Explorar todas las recetas.** El catálogo completo de las recetas disponibles en **Cookidoo®**.

**7.** *Mis recetas.* Aquí podrá organizar todas las recetas con base en Mis listas y Marcadas

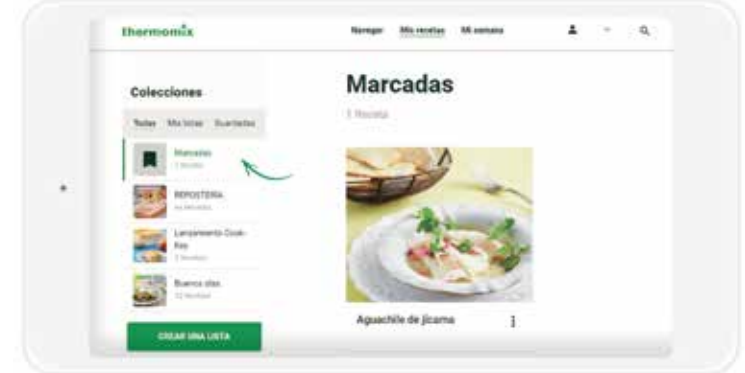

Para guardar una receta en **Marcadas/Colección/ Lista**, seleccione los 3 puntos junto al nombre de la receta y seleccione la opción deseada.

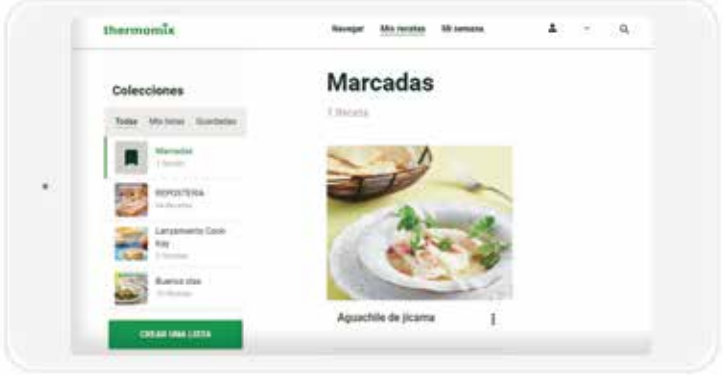

**Todas.** Encontrará todas las recetas o colecciones marcadas.

**Mis listas**. Seleccione las recetas que desee para clasificarlas en los temas de su preferencia, esta opción le permite crear sus propias colecciones con recetas de su elección.

**Guardadas**. Todas las colecciones que haya seleccionado como Guardar se encontrarán aquí.

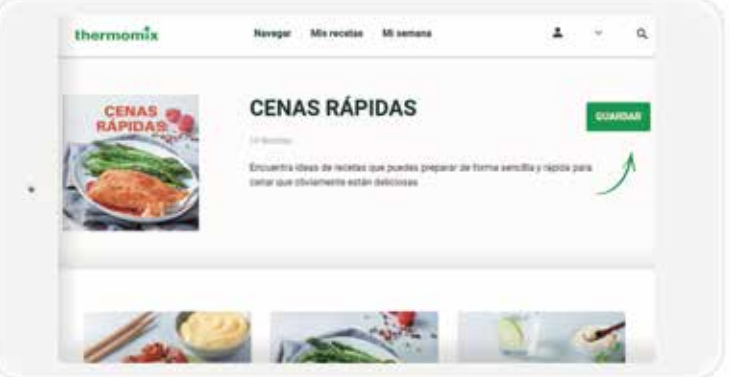

8. Mi semana. Planifique la semana con sus recetas favoritas, en las opciones de recetas al seleccionar Cocinar hoy o Añadir a mi Semana.

9. Lista de compras. Para generar la lista de compras, deberá ingresar a la pestaña *Mi semana.* Desde allí incluirán las recetas que deseas tener en la lista de compra.

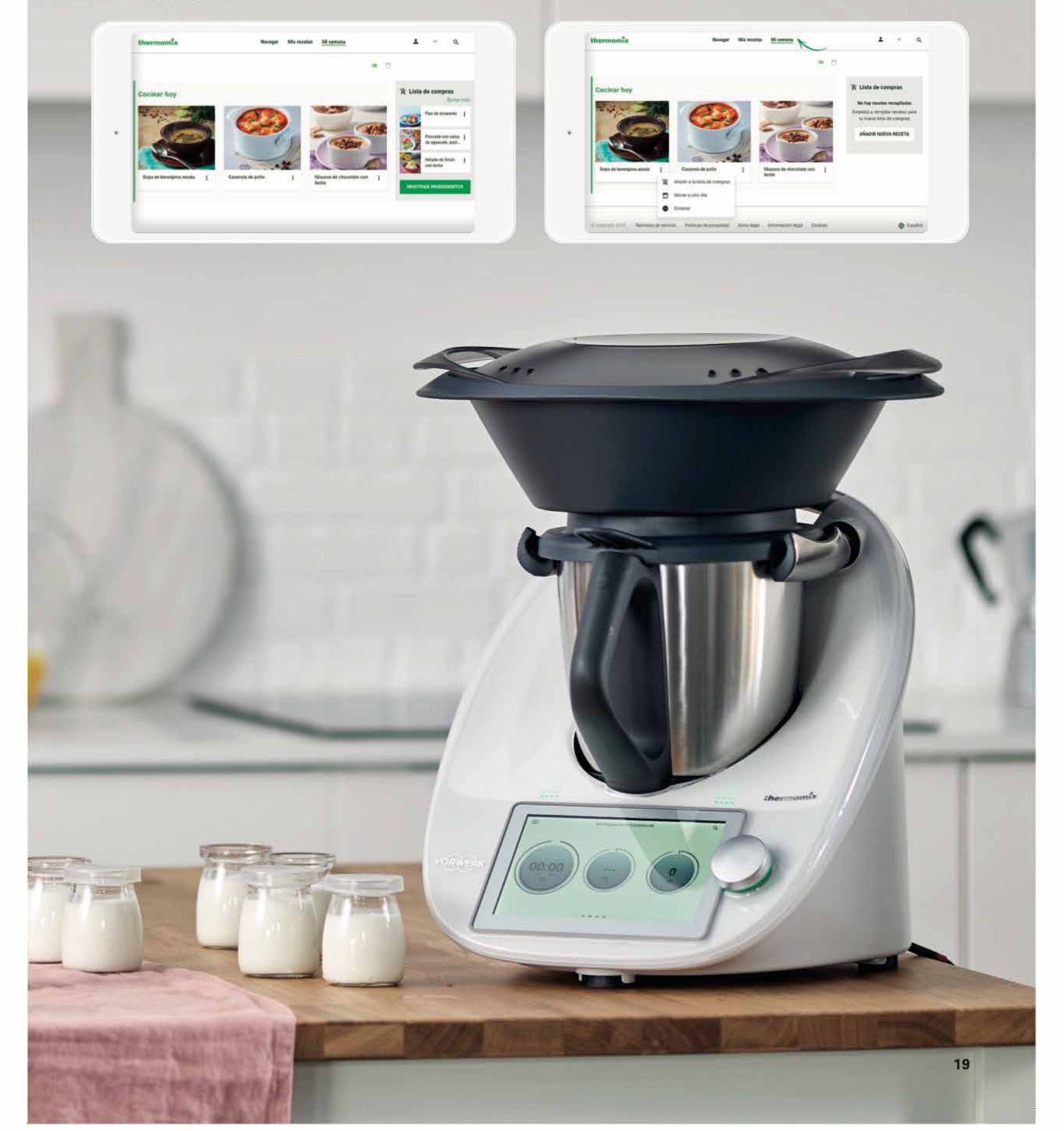